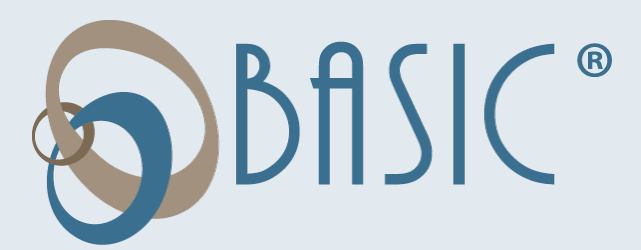

# **Participant Reference Guide** Consumer Driven Accounts

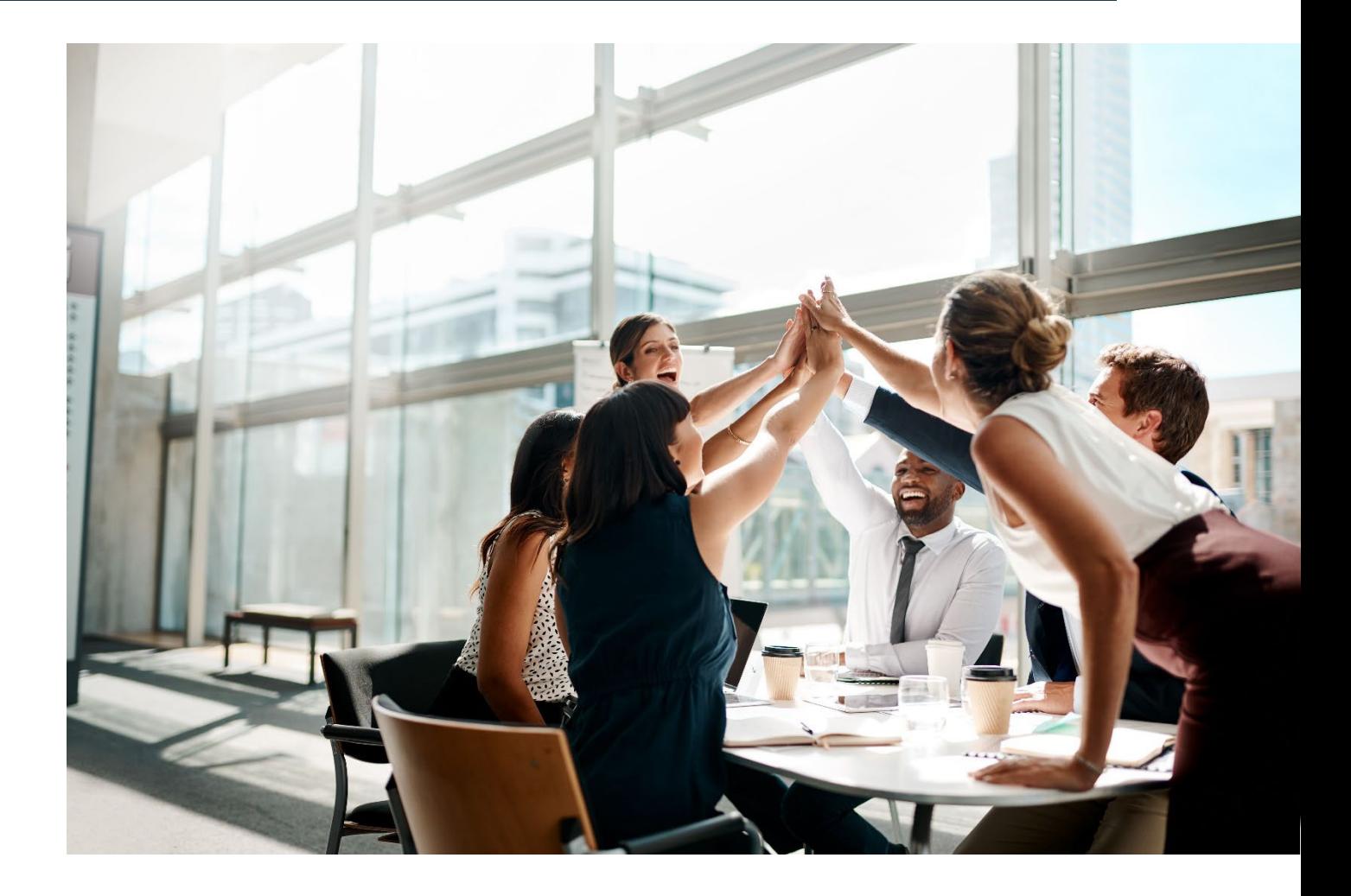

BASIC I Portage, MI 49024 I 1-800-372-3539 I www.basiconline.com

*The information contained in this communication is confidential and to be used by BASIC employees and representatives for only its intended purpose.* **©BASIC** 

# **BASIC Consumer Driven Accounts**

We hope you will find BASIC's Consumer Driven Accounts system to be efficient and valuable. Our participant website is https://cda.basiconline.com and is referred to as BASIC CDA throughout this Guide. This Guide will walk you through your account from the initial sign up to re-enrollment. Retain this Guide for future reference. For additional questions, sign in to BASIC CDA and select Contact Us or call Customer Service at 800-372-3539.

#### **How to Sign Up**

- 1. Go to: https://cda.basiconline.com (**Note**: Chrome is the preferred browser.)
- 2. Before you can sign in for the first time, **you must sign up for an account**. Click the green *Sign up* link under the First time here? Section.

OBASIC\*

Enter email addres

First time here?

- 3. Enter your email address and password where indicated.
- 4. BASIC CDA will send you an email containing a six-digit verification code. Enter the code and click *VERIFY*.
- 5. Confirm your name and email address and click continue.
- 6. Read the Terms of Use and click *AGREE*.
- 7. Add your mobile number where indicated. BASIC CDA will text you an authentication code. Enter that code where indicated and click *VERIFY*.
- 8. You are now signed up and signed in to the Consumer Driven Accounts.

Password must be a minimum of eight (8) characters and must contain at least one (1) upper case letter, one (1) lower case letters, one (1) special character(!@#\$%) and one (1) number. Passwords will expire periodically. Once signed in, you will notice the menu along the top of your screen contains many useful tools to help you manage your account(s).

#### **Alerts**

Every time you sign in to your account online, you may notice you have some alerts. Alerts are our way of calling attention to matters concerning your account that need action. You can access your alerts by clicking on *ALERT* at the top of the screen. You will also see alerts posted next to the item needing attention, such as a reimbursement, transaction, or contribution. You can also select how you wish to receive alerts.

#### **Support**

Click on *SUPPORT* to view the history of your support requests.

#### **Settings**

Under *SETTINGS*, you can update your Profile, Bank Account, Dependents, and Sign In & Security. Just click through to make your selections and update your information.

- Click on *PROFILE* to validate your Individual ID, name, last four digits of social security number, email address, mobile phone number, primary address, gender, and date of birth.
- Click on *BANK ACCOUNTS* to add your bank accounts to your BASIC CDA accounts.
- Click on *DEPENDENTS* to add or delete dependents on your account.
- Click on *SIGN IN & SECURITY* to change your password or phone number, and to select the two-factor authentication.

#### **Contact Us**

The *CONTACT US* tab also features two (2) different ways to contact us: telephone or online support request. To start the process, click on *CHOOSE A TOPIC* to select your topic from the dropdown menu and click on *CHOOSE A SUB-TOPIC* to select your sub-topic. Then you can select one of the options available to contact BASIC.

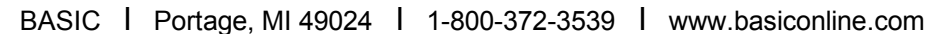

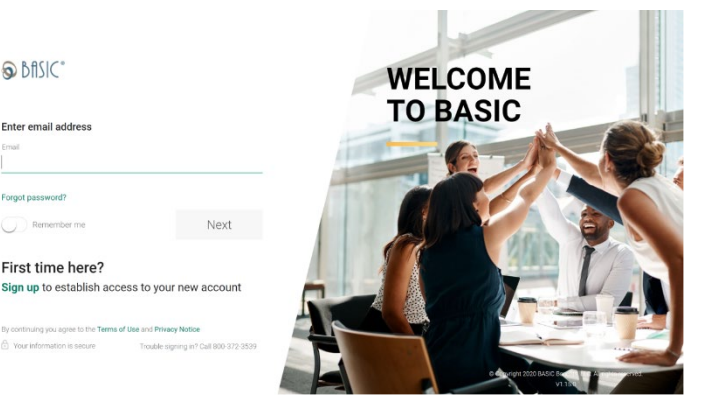

# **Overview**

With the Consumer Driven Accounts system, BASIC created a new customer experience for participants. This includes a simple approach where you can manage your account across multiple channels including web, mobile, and phone.

Today, people move from the internet, to a tablet, to their smart phones. We have designed the Consumer Driven Accounts system to work the way you think. That's how we are providing a seamless and unified experience no matter which channel you're using, with a consistent look and feel and a smart, integrated approach. You can even start an action in one format like the internet and pick it up right where you left off on another device, such as your smart phone.

Once you have successfully signed in to the web portal, you will be taken to the Overview page. Here you will be able see the details regarding your account(s). All your active accounts will be listed on the left, with the amount of your available balance. Click on *VIEW ALL* to expand this section.

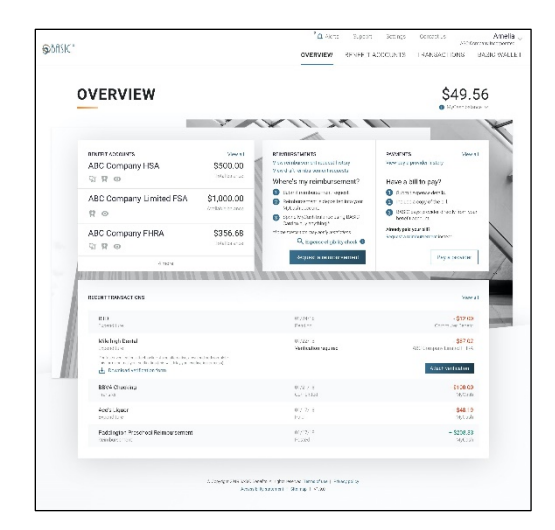

ABC COMPANY LIMITED FSA

0030.44

\$538.46

 $\sin \alpha$ 

Your MyCash balance will be on the upper-right corner of the page. Click on the *MYCASH BALANCE* dropdown to view MyCash transactions, to transfer balances, to [schedule a balance transfer,](https://uba.tasconline.com/mycashtransferschedule) and to manage your [MyCash transfer schedules.](https://uba.tasconline.com/managecashschedule)

Under the *REIMBURSEMENT* section you can view your reimbursement history and draft reimbursement requests, and request a reimbursement by clicking on the appropriate link. Use the *PAYMENTS* link to view your pay a provider history or to pay a provider. Scroll down to view a listing of your *RECENT TRANSACTIONS*.

#### **Benefit Accounts**

Under this tab, you can take a deeper dive into your benefit accounts. All your accounts are listed here. Click on *BENEFIT SUMMARY* from the dropdown menu to see a graphic summary of your account. You will see your Total Contributions, Total Expenditures, and your MyCash Balance. Click on *MYCASH* to view you MyCash transactions, transfer a balance, schedule a balance transfer, and manage MyCash transfer schedules.

Click on any of your account(s) from the dropdown menu to view details regarding that specific account. Here you will see your available balance, employer contribution, and your annual election amount. Click on *VIEW ALL TRANSITIONS* to view a complete history of your transactions. Scroll down to view an account summary of your account.

#### **Transactions**

Here is where you find all your account transactions. This includes transactions, expenditures, contributions, bills and receipts, and MyCash. Click on any link on the left to view the details. On each of these pages click on *BENEFIT ACCOUNT* to choose the account you want to view. You can search, sort, and attach receipts easily from this page.

## **MyWallet**

Click on *MyWallet* to view and manage your BASIC Card. Here you can order a new BASIC Card, lock and unlock your card, report lost or stolen card, order new dependent cards, and reset ATM PIN.

# **BASIC Card**

The BASIC Card is the preferred and most convenient method to access available account funds for all eligible expenses. It automatically pays for and substantiates most eligible expenses at the point-of-purchase, eliminating the need to submit requests for reimbursement and waiting for payment. You will receive a BASIC Card within ten (10) days following the completion of your account enrollment. Please watch for it to arrive at your home address along with the Cardholder Agreement in a plain white envelope.

Your BASIC Card is good for four (4) years, so hang on to it! Even if you deplete the current year's benefits funds, you'll be able to use the BASIC Card again next year when you re-enroll. The BASIC Card operates under several separate accounts to serve as both a benefits debit card as well as a cash card.

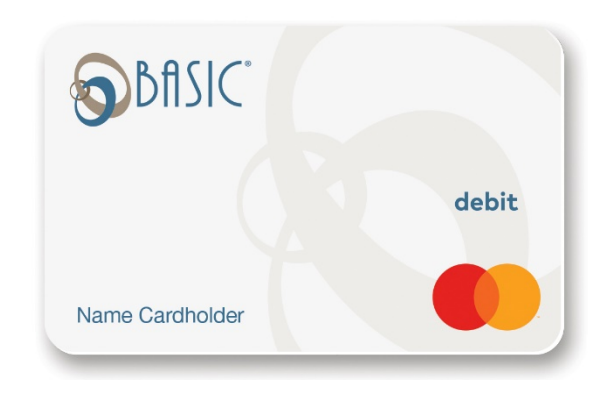

The BASIC Card works like a typical debit card but is used as a credit card for all eligible expenses, based on the funds available in your benefit accounts. Rather than paying out-of-pocket and waiting to be reimbursed, the BASIC Card allows you to pay for eligible expenses when the service is provided (or when an eligible product is purchased).

When using your BASIC Card, the amount of the expense is automatically deducted from your available account balance and paid directly to the authorized provider. All BASIC Card transactions and services must occur within the plan year. Remember to save your receipts as you must retain records and documents to validate your BASIC Card transactions. In some cases, BASIC may require additional documentation regarding a BASIC Card transaction.

#### **Where to Use the BASIC Card**

The BASIC Card may be used at merchants who accept Mastercard and who also have an inventory information approval system (IIAS) in place to identify account-eligible purchases. At the point of purchase, the IIAS automatically approves the purchase of eligible items and payment is made automatically to the authorized merchant from your benefits

- The card is smart: it knows which account to access based on your purchase and the order the accounts are used.
- Eligible items are automatically approved at authorized merchants and paid from your benefit account.
- Don't worry... your purchases cannot exceed your available account balance.
- Hang on to your card when you deplete this year's funds; you can use the card again next year.

#### **MyCash**

On the rare occasion you can't use your BASIC Card to pay for an eligible expense, you can submit a reimbursement request online or with the mobile app. Your reimbursement will be place on the BASIC Card in a separate cash account known as MyCash. You can access your MyCash funds by swiping your BASIC Card at a merchant that accepts Mastercard, by withdrawing cash at ATM (with a PIN you can request online at https://cda.basiconline.com), or by transferring funds to a personal bank account via your online account. Even purchase retail and healthcare items together in one transaction: eligible expenses are paid from your benefit account while other items are paid from MyCash. MyCash funds can also be relied upon to cover eligible account expenses if no funds are available in your account (avoid embarrassing declines at checkout).

*NOTE: If you no longer participate in BASIC account, you may maintain an active BASIC Card to access your remaining MyCash funds. Per the Cardholder Agreement, you will be charged a \$5 monthly Cash Account Access Service fee, deducted from your account. MyCash funds are not tied to a plan year and never expire. The BASIC Card is issued by MetaBank, Member FDIC, pursuant to license by Mastercard International Incorporated. Mastercard is a registered trademark, and the circles design is a trademark of Mastercard International Incorporated.*

## **Request for Reimbursement**

There are multiple ways to pay for an eligible expense without the BASIC Card. This includes the following methods: BASIC benefits mobile app, online, or mail. BASIC processes requests for reimbursement daily, and payments are initiated within 48 to 72 hours of receipt of a complete and accurate reimbursement request. All reimbursements are deposited directly into your MyCash account, unless otherwise instructed. You may instead choose to receive a mailed paper check. Paper checks are issued on a limited basis and only upon request. *A convenience fee may be applied per check.*

You may request reimbursement any time a qualified expense has been incurred. The service related to the expense needs only to have taken place; it need not be paid before requesting reimbursement. In addition, you may only claim reimbursement for:

- Eligible expenses incurred during the applicable plan year, or subsequent grace period (if applicable);
- Expenses incurred by eligible plan participants; and
- Expenses that have not been previously reimbursed under this or any other benefit plan or claimed as an income tax deduction.

BASIC I Portage, MI 49024 I 1-800-372-3539 I www.basiconline.com

*The information contained in this communication is confidential and to be used by BASIC employees and representatives for only its intended purpose.*

*NOTE: It is your responsibility to comply with these guidelines and to avoid submitting duplicate or ineligible claims.*

#### **How to Request Reimbursement**

- 1. Sign in to your account at https://cda.basiconline.com
- 2. From the Overview page, select the green box *REQUEST A REIMBURSEMENT*.
- 3. Select who incurred the expense.
- 4. Select the date the expense was incurred.
- 5. Select the expense type. Choose the appropriate category from the list, and click on the dropdown menu to the right of the chosen category, and then select the appropriate type from the displayed list.
- 6. Enter the expense amount, the merchant name, attach the receipt(s), and a description of the expense (optional).
- 7. Click *NEXT* to review your request, and then *SUBMIT* reimbursement request.
- 8. Your reimbursement will be deposited into your MyCash account on your BASIC Card.

#### **Submitting Verification**

Occasionally, you may be asked to submit additional verification before BASIC can process a reimbursement request. If needed, you will receive communication from BASIC requesting the additional verification. To submit verification, sign in to your account at https://.cda.basiconline.com and click on *ATTACH VERIFICATION* under Recent Transactions to upload verification. Verification must include the following information:

- Provider/merchant name
- Date of service/purchase (must be within current plan year)
- Description of the service/purchase
- Amount of the service/purchase

Screenshot shown to the right, is the *RECENT TRANSACTIONS* view from the *OVERVIEW* page. A request with a green *ATTACH VERIFICATION* box requires additional verification. Click the box and follow the on-screen prompts to add additional verification.

#### **Pay the Provider**

Accessible from the OVERVIEW page and the BENEFTIT ACCOUNTS page, the PAY THE PROVIDER feature offers another simple and fast way to pay for an eligible expense. Click on *PAY A PROVIDER*, select who incurred the expense, select the date the expense was incurred, and the expense type. Enter the amount, provider or merchant, address (including unit or suite), city, state, and zip code. Attach the bill by clicking on the appropriate box. This will allow you to attach a bill from the bill depository or to browse your computer to locate the appropriate bill. Review and click *SUBMIT*. BASIC will send payment from your account directly to your provider.

#### **Direct Deposit – Bank**

You can choose to have your reimbursements direct deposited into your bank account. To establish direct deposit of your MyCash funds to a personal bank account, visit the BASIC website, click on *SETTING* and then on *BANK ACCOUNT*. Click on *LINK A NEW BANK ACCOUNT*, enter your name and routing number, select checking or savings, and enter the bank name and account number. Click on *LINK* to finish setting up your direct deposit. With direct deposit, funds (\$25 or more) can be forwarded from your MyCash account to your bank within 48 to 72 hours of a completed submission.

*NOTE: Remember to verify receipt of deposits before writing checks against expected payments (check with your financial institution for availability of funds). BASIC is not responsible if your bank account is assessed insufficient fund fees in anticipation of required deposits to cover requests for reimbursements.*

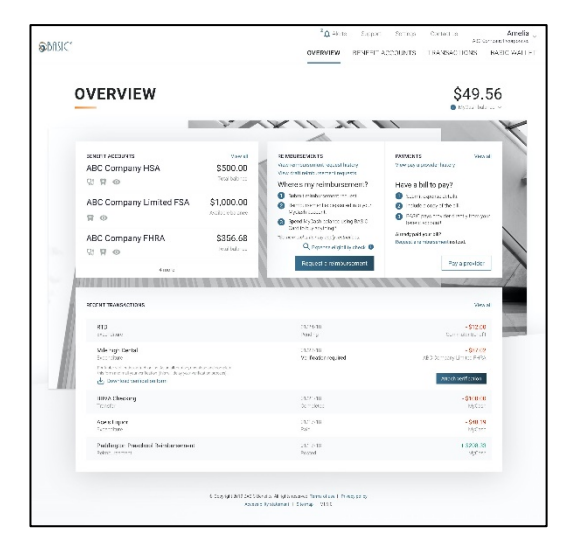

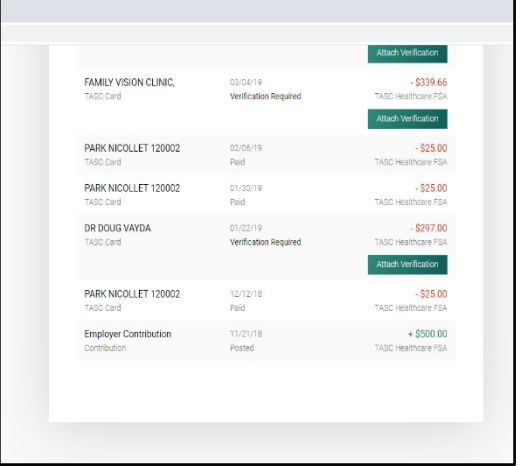

# **BASIC Card Features**

**MyWallet:** This convenient organizer offers mobile and web access to the BASIC Card. You can request a new card, access your card history, report a lost or stolen card, create a PIN, and request an additional card for a spouse/dependent. You can manage your PIN, report a lost or stolen card, or request a new card. You can even take a picture of a card, such as your insurance card, and store it. You can also locate the nearest ATM.

*Note: Consumers store many types of cards in their physical wallet, such as healthcare insurance, vision plan, and auto insurance.*

**Lock/Unlock BASIC Card:** If your BASIC Card is lost or stolen, you can quickly disable it with BASIC Card Lock online or via the BASIC benefits mobile app. When found, simply unlock it and it's ready to use again.

**Stacked Card:** The BASIC Card is the most innovative benefit card with features such as MyCash and Card Decline Protection to improve your health, wealth, and well-being from your benefit plan participation. You can use your BASIC Card to access funds in all your accounts, even when multiple benefit accounts exist, such as a HSA, HRA, Dependent Care, Parking, and Commuter Transit. The BASIC Card allows you to purchase eligible expenses without using your own payment card or submitting receipts for reimbursement. With the Stacked Card feature, not only does your BASIC Card know which accounts to access for funds, it also knows in which order the accounts should be accessed when needing to pay for eligible expenses.

## **BASIC Benefits App\*** (for iPhone and Android)

To download the BASIC benefits mobile app, visit the Apple App Store and search for BASIC benefits app for iPhone or visit Google Play Store and search for BASIC benefits app for Android. BASIC has developed a mobile app to help you manage your account easily and efficiently from any place, at any time. It includes numerous features outlined below.

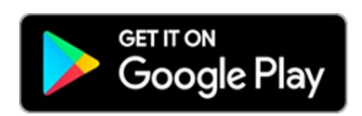

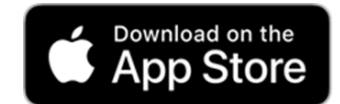

**Account Details:** Click on an account to view the details, such as total balance or your available balance. You can look at the contributions and expenditures and can expand to see more details, such as Total Contributions, Expense Type, and your rollover-funding amount, if applicable.

**Personal Information:** Click on *PROFILE* to update phone numbers, addresses, gender, date of birth, and more. You can also add an additional layer of security and enable two (2) factor authentication. Also, enable touch ID, face ID, or a passcode, depending on the device you use.

**General Information:** At the top of the screen is the MyCash balance. Below the MyCash balance are your contributions and expenditures. And at the lower section of the screen, you'll find a list of your benefit accounts and available balances. Click on these plans to see the details and then scroll down to see your recent transactions.

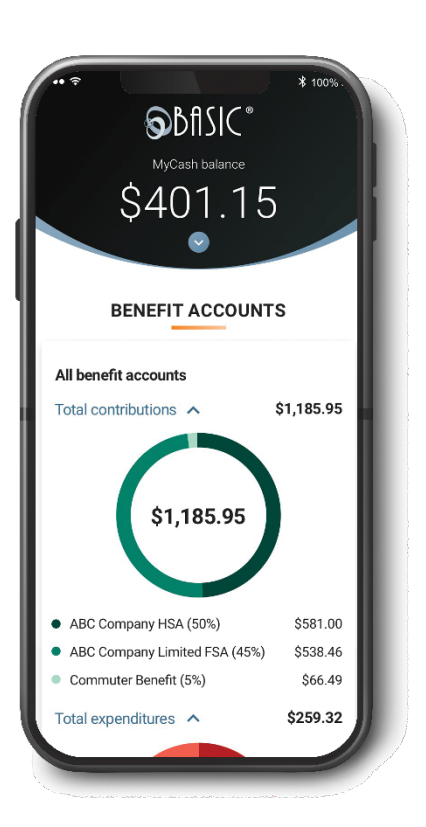

**Employer Contributions:** (if applicable) Here you'll find basic account summary information in terms of rollover policy, annual contribution from employer, start date of the plan, first paycheck deduction, and more.

**Picture to Pay**: Picture to Pay makes paying an expense even easier. Click the menu option called *PICTURE TO PAY* and a camera will pop up. Take a picture of the invoice, enter the amount you would like to pay, review it, and then submit. That's all there is to it!

**Biometric Security:** Everyone is worried about security these days. Biometric Security is the identification of a person by biological features, like a fingerprint, a thumbprint, or facial recognition. As part of the Consumer Driven Accounts system, BASIC uses biometrics to authenticate and provide participant access to their account and create a much more secure environment than a password can provide. Setting up Biometric Security is a readily available feature when you download that BASIC benefits app on your mobile phone.

*\*Standard message and data rates may apply.*

BASIC I Portage, MI 49024 I 1-800-372-3539 I www.basiconline.com

*The information contained in this communication is confidential and to be used by BASIC employees and representatives for only its intended purpose.*

To help you maximize use of benefit account funds and minimize use of your personal funds, Expense Eligibility Lookup assists you in determining eligibility of certain items right when you need it the most—while in the shopping aisle of your local store. Never wonder if an item is an eligible expense or if you need to use your personal funds to complete the purchase.

## **New Consumer Driven Accounts Features**

**IVR Phone System**: In addition to https://cda.basiconline.com and the BASIC benefits app, BASIC also offers an Interactive Voice Response (IVR) phone system. To easily check your account balance, recent transactions, and obtain other account information, call one of the automated phone lines.

**Receipt Repository:** The Receipt Repository enhances and streamlines the online reimbursement request process by allowing you to easily attach receipts and/or bills to an online request for reimbursement of account funds. In the Receipt Repository, you can securely and digitally store and manage receipts and bills needed for reimbursement.

Your receipts and bills can be uploaded by you into your Receipt Repository via the BASIC benefits mobile app using your cell phone's camera or can be scanned and/or uploaded from your browser into the Receipt Repository via https://cda.basiconline.com website. Any receipt or bill that you load into the Receipt Repository remains there until you either use it for an online reimbursement request or delete it from the Receipt Repository. Receipts can be uploaded and stored in JPG, JPEG, GIF, PNF, or PDF format and are only viewable by you. Each employee has their own separate Receipt Repository, ensuring information is safe and secure.